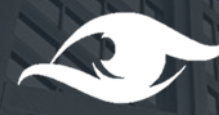

# نگاه عمران معرفی نرم افزار متره براورد

# www.NegahOmran.com

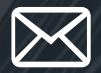

**Contact : info.negahomran@gmail.com**

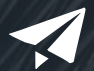

 $\mathbf{E}$ 

**Telegram : 0930 756 7494**

**Instagram : @negahomran**

نرم افزار متره براورد نگاه عمران

این برنامه جهت تنظیم صورت وضعیت های مالی پیمانکاران و همچنین تنظیم براورد ریالی پروژه های عمرانی طراحی شده است و به طور خالصه یک دستیار تمام عیار برای مترور هنگام صورت وضعیت نویسی می باشد ، که سرعت و دقت ان را به حد باالیی افزایش می دهد.

شیوه کار با برنامه بسیار ساده بوده و نیازی به داشتن تخصص در اکسل نخواهید داشت. در ادامه اموزش کامل کار با این نرم افزار را شرح داده ایم ...

- A. برنامه شامل کلیه ردیفهاى فهرست بها رشته مربوطه مى باشد و امکان تعریف ردیف جدید در قالب ردیفهاى ستاره دار ؛ کار جدید ؛ پایکار و تجهیز کارگاه وجود دارد.
	- B. امکان تعریف ضریب کارکرد با توجه به پیشرفت پروژه
- C. امکان حذف و یا اضافه کردن ردیف در بین ردیفهاى وارد شده هنگام تعریف مقادیر صورت وضعیت.
- D. محاسبه تجهیزکارگاه به سه شکل ) درصدی ؛ ایتمی ؛  $\overline{\mathsf{q}}$ مقطوع )
- E. قابلیت محاسبه حمل خودکار و انالیز دقیق مصالح مصرفی ) برای نسخه ابنیه (
- F. اماکان تعریف انواع ضرایب پیمان و همچنین ضریب دلخواه

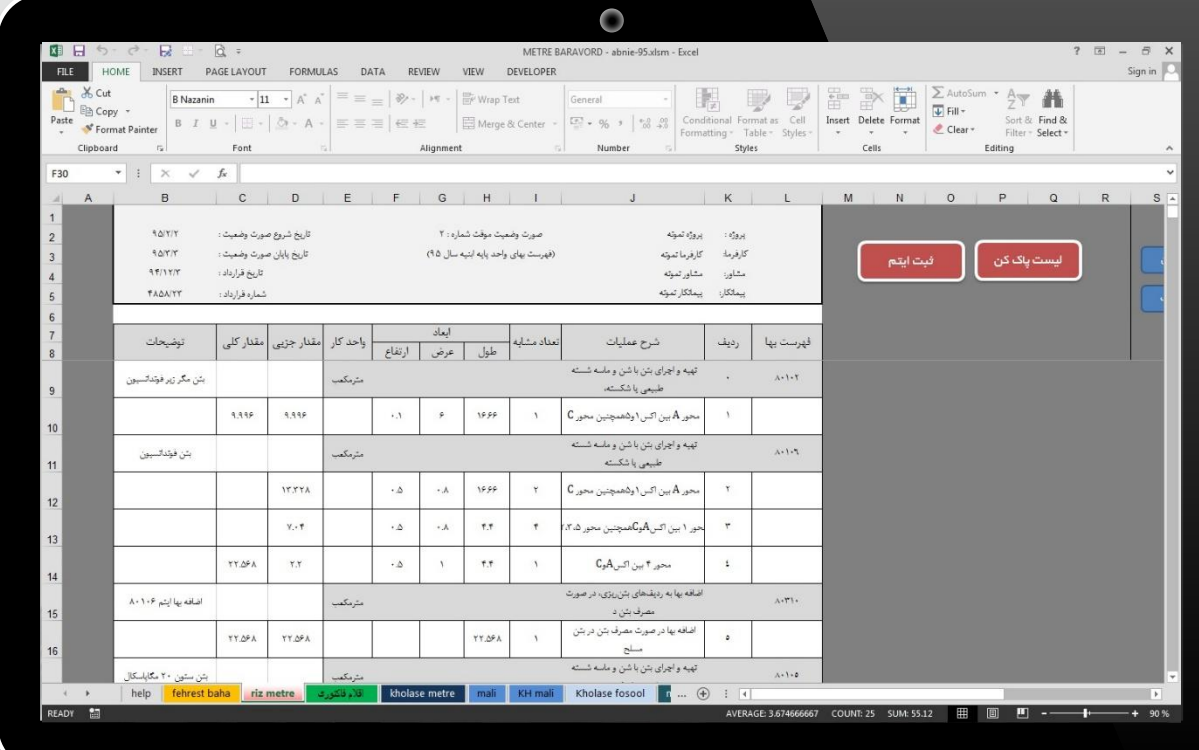

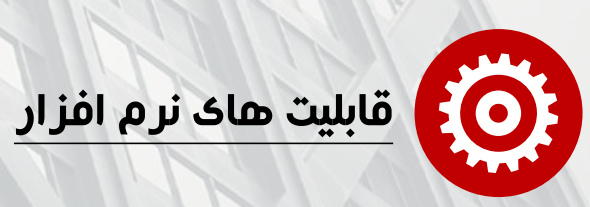

- G. تنظیم ریزمتره )براى ردیفهاى مشابه زیر هم یک شرح ردیف درج شده و جمع کل بصورت خودکار انجام میشود(
- H. تنظیم خالصه متره خودکار )ردیفها به ترتیب درج شده و مقادیر کل از ریزمتره نقل شده و موقعیت آنها مشخص مى شود)
- تننظیم برگه مالى خودکار ( مقادیر جمع نهایى از برگه خالصه متره نقل شده و درقیمت ردیف ضرب میشوند و جمع هر فصل بصورت تقکیک شده در قالب ردیفهاى پایه ؛ ردیفهاى ستاره دار محاسبه می شود
- J. ردیفهاى کار جدید ، ردیفهاى پایکار و یا اقالم فاکتورى تنظیم شده و در ضریب مربوطه ضرب مى شوند(
- K. تنظیم برگه خالصه فصول بصورت تفکیک شده برای هر فصل

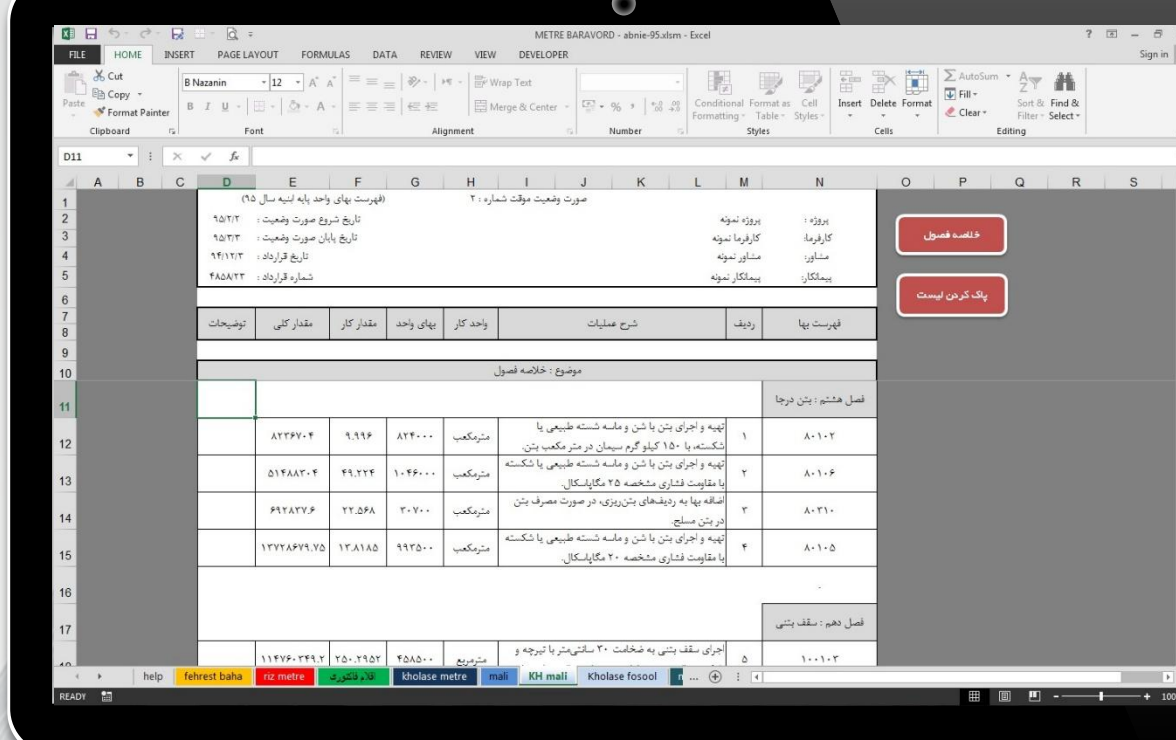

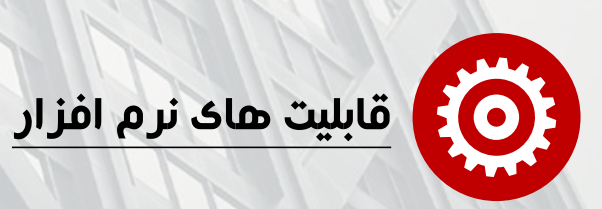

# نسخه های مختلف نرم افزار متره براورد نگاه عمران

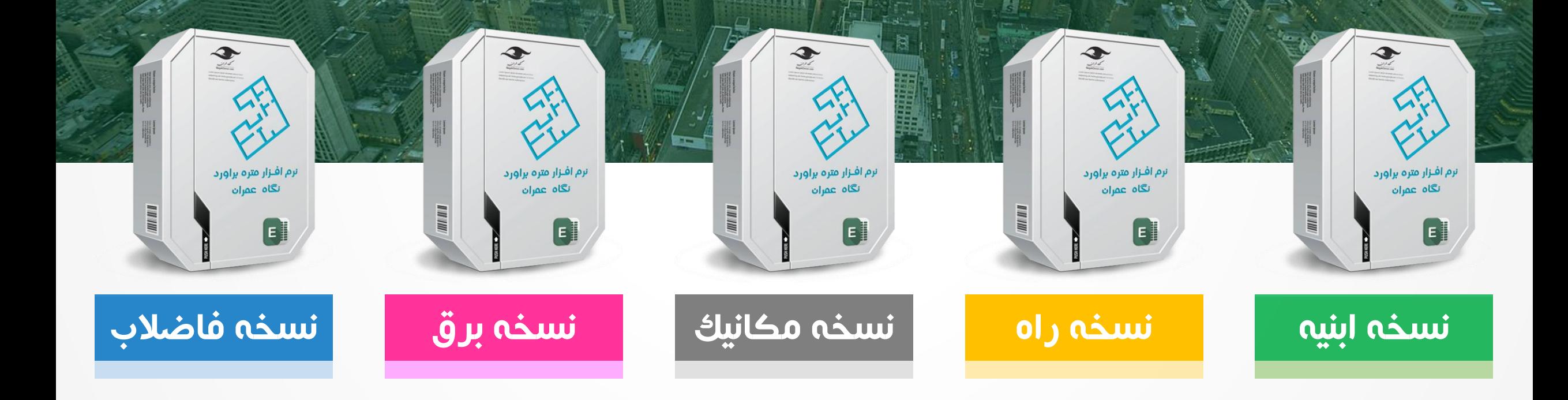

# نحوه اماده سازی برگه صورت وضعیت شما در یک نگاه

 $\left\langle \right\rangle$ 

# برگه خالصه فصول

 $\frac{1}{2}$ 

برگه خالصه فصول جمع مالی فصول را در یک برگه به صورت تفکیکی از ایتم های پایه و غیر پایه و اقالم فاکنوری و همچنین با اعمال ضرایب پیمان و نحوه محاسبه تجهیزکارگاه را نمایش می دهد

# برگه خلاصه مالی

 $\left\langle \right\rangle$ 

برگه حلاصه مالی ایتم هاک پایه و ستاره دار را خودکار بر اساس هر فصل دسته بندی کرده و اماده پرینت میکند

## برگه خالصه متره

برگه خالصه متره به صورت خودکار تکمیل شده و اماده پرینت است. ردیفها به ترتیب درج شده و مقادیر کل از ریزمتره نقل شده و موقعیت آنها مشخص مى شود

# تنظیم ریزمتره

 $\left\langle \right\rangle$ 

بعد از ثبت ایتم مورد نظرتان از فهرست بها هر تعداد ردیف که الزم دارید به تنظیم ریزمتره بپردازید.

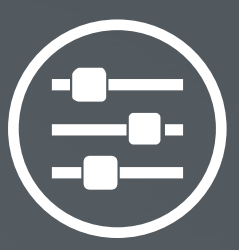

معرفی پروژه

#### **www.NegahOmran.com** $\boldsymbol{\Theta}$

1

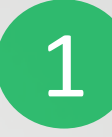

از منوی کشویی ؛ نوع صورت وضعیت خود را از قبیل موقت ؛ دایمی و براورد را انتخاب کرده و شماره ای را برای ان در نظر بگیرید.

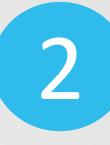

در فیلد های رو به رو ؛ تاریخ و مشخصات صورت و ضعیت پروژه خود را ثبت کنید. ( ضریب پیمانتان را با توجه به پلاس و مینوس در نظر بگیرید (

3

از منوی کشویی رو به رو نحوه محاسبه تجهیز کارگاه را تعیین کنید.

در صورت انتخاب گزینه های درصدی بدون ضریب یا درصدی با ضریب ؛ درصد مورد نظر تجهیزکارگاهتان را وارد کنید. ( منظور از ضرایب همان ضرایب پیمان است )

در صورت انتخاب گزینه مقطوع مبلغ تجهیزکارگاهتان را وارد کنید.

درصورت انتخاب گزینه ایتمی باید از شیت فهرست بها ؛ ایتم های مرتبط با تجهیزکارگاه را فراخوانی کنید و<br>قیمتی برای ان ایتم در نظر بگیرید.

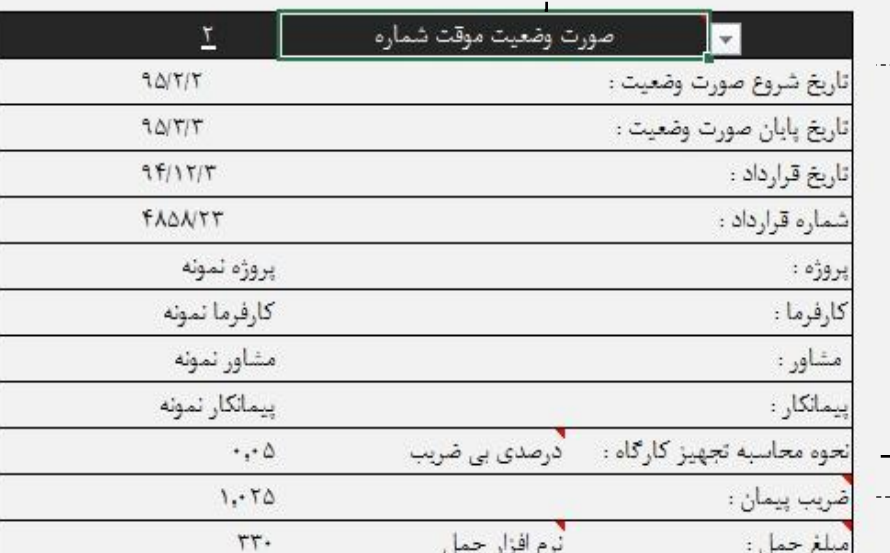

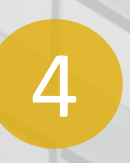

مبلغ حمل به دو صورت محاسبه میگردد. توسط کاربر با فراخوانی ایتم های مربوطه به صورت عادی و یا توسط نرم افزار حمل. در صورت انتخاب این گزینه باید مبلغ نهایی را از نرم افزار حمل برداشت کرده و در فیلد رو به رو وارد کنید.

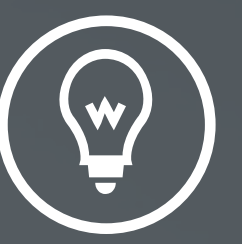

# شروع کار با برنامه

#### **www.NegahOmran.com** $\boldsymbol{\Theta}$

ایتم مناسب از فهروع به ریزمتره در گام اول شما نیاز بـه انتخــاب<br>ایتم مناسب از فهرست بها دارید بنابراین از سربرگ فهرست بها ایـتم مناسـب را از لیسـت کشـویی انتخـاب کـرده و بـا زدن<br>دکمه برو به ریزمتره ان را به جدول ریزمتره بفرستید.

شما یک راه دیگر براى انتخاب ایهتم مناسهب داریهد . در سهربر گ ریزمتره که با رنگ قرمز متمایز شده است ، از ستون فهرست بها در هر یک از سلولها که شماره ایتم مورد نظرتهان را وارد کنیـد و بـا زدن دکمـه <u>ثبـت ایـتم </u>شـرح عملیـات ان و واحـد کـار<br>نمایان مـی شود.

سپس در ردیف های زیر ان به ریزمتره بپردازید تـا زمـانی کــه<br>دوباره نیاز به ثبت ایتم جدیدی داشته باشید.

فهرست به

 $A \cdot Y \cdot Y$ 

دقت نظر داشته باشید قبل از وارد کردن هر عملیاتی در ریز متره ایتم مناسب را انتخاب کنید در غیر این صورت برگه مالی درست تنظیم نمی شود حتما برای هر ردیف زیر ان شرحی را در نظر و بگیرید.

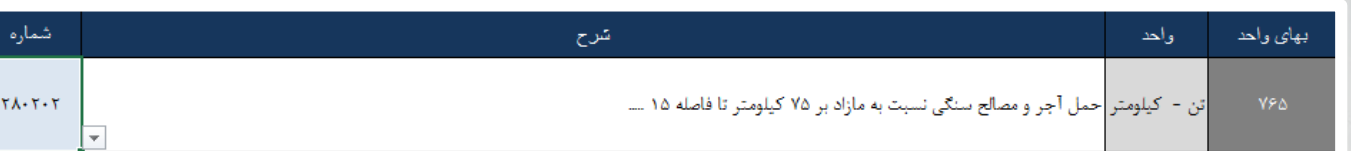

### برو به ریزمتره

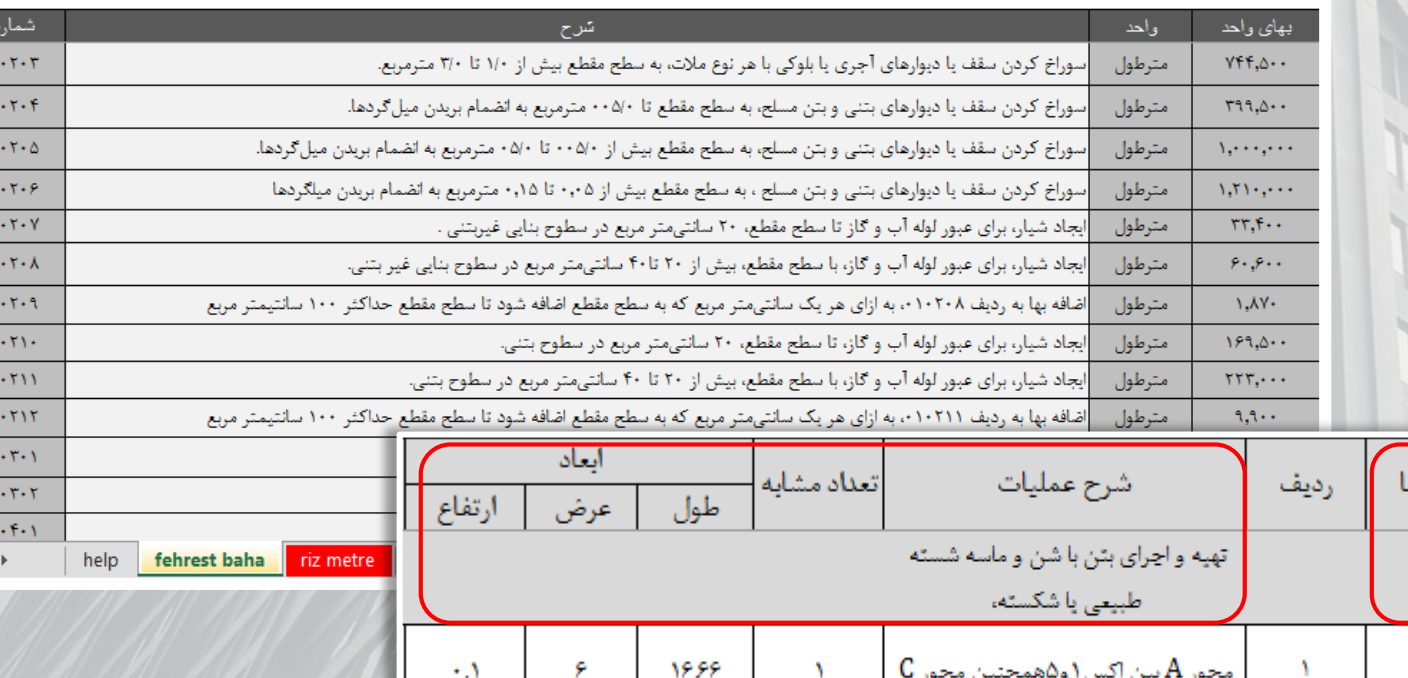

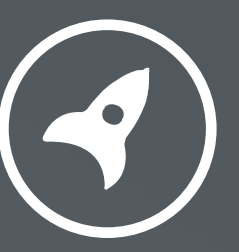

# تنظیم برگه ریزمتره

#### **www.NegahOmran.com** $\boldsymbol{\Theta}$

در سربرگ ریزمتره بعد از انکه ایتم مناسب را انتخاب کردید در ردیف هاى زیر ان به ریزمتره بپردازید تها زمهانى کهه نیـاز باشـد بـراک عملیـات جدیـد ایـتم جدیـدک از فهرسـت بهـا<br>فراخوانی کنید.

شما فقط لازم است حتما <u>شرح</u> ؛ <u>تعداد مشابه و طول ، عـرض ،</u><br>ارتفاع را تکمیل کنید. دقت کنید شماره ردیـف هـا و مقـدار جزیـی و مقـدار کلـی بـه<br>صورت خودکار محاسبه می شود و نیازک به دخالت شما ندارد.

اگر لازم باشد در بین ردیفهاى ریزمتره ردیـف جدیـدى وارد کنید میتوانید شماره ردیف مـورد نظـر را وارد کنیـد و بـا کلیـك کردن بر روی دکمه اضـافه کـردن یـك ردیـف خـالی در زیـر ان<br>اضافه می گردد. همچنین اگر خواستید ردیفی را حذف کنید مـی توانیـد شـماره<br>ان را ردیف را وارد کرده تا حذف گردد.

مهم : به دلیل بروز رسانی فرمول هـا هنگـام حـذف و اضــافه<br>ردیف پردازش ان چند ثانیه زمان میبرد.

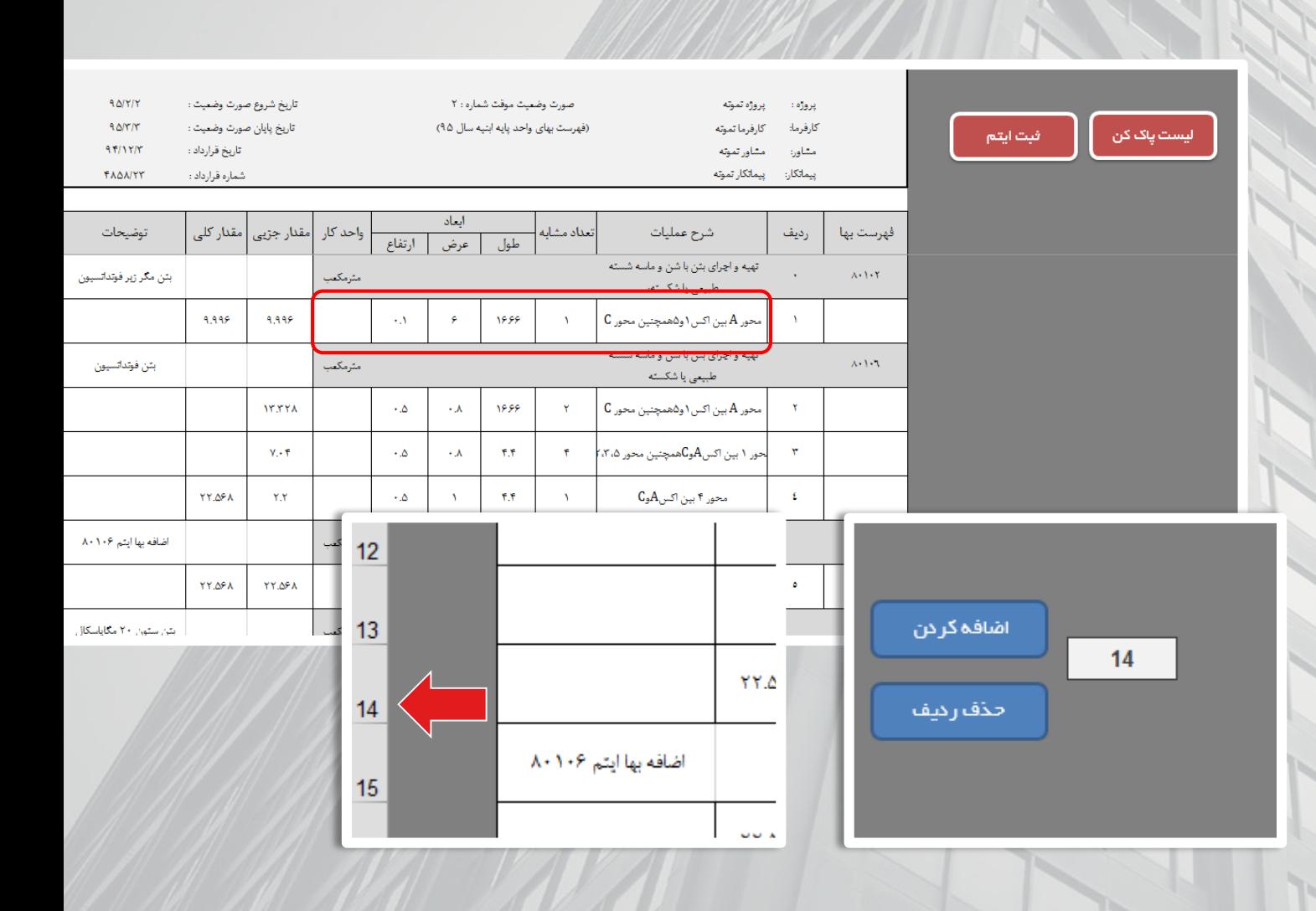

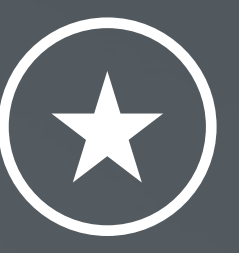

# تعریف ایتم های جدید

#### **www.NegahOmran.com** $\boldsymbol{\Theta}$

برای تعریهف ایهتم ههای سهتاره دار کافیسهت در ردیهف های سبز رنگ شماره ایتم و شرح و قیمت ان را وارد کنید.

دقت کنید شماره ایتم های ستاره دار شما حتما باید به اینگونه تعریف شود.

(کد چهار رقمی انتخابی شما) + (شماره فصل) + (\*)

برای مثال ایتم ستاره داری برای فصل اول تعریف می کنیم :

### \*\* 13777

در صورتی که میخواهید مصالح یا ایهتم جدیهدی تعریهف کنیه د می توانید در دریف های سبز رنگ شماره ایهتم؛ شهرح و قیمهت ان را تعریف کنید .

دقت داشته باشید شماره ایتم شما حتما باید با شماره فصهل ان شروع شود مثال برای فصل اول 01 و یا برای فصل مصالح پهای کار 41 است.

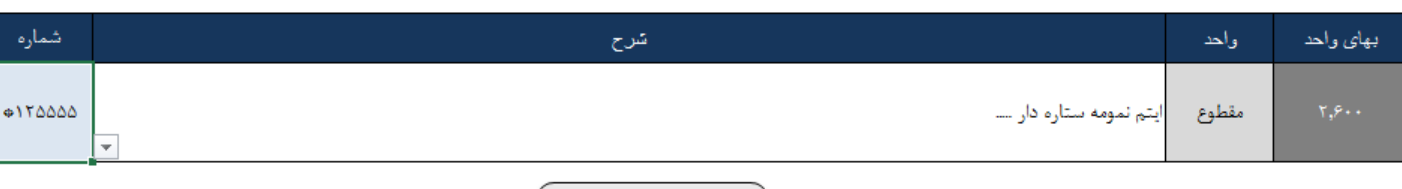

برو به ریزمتره

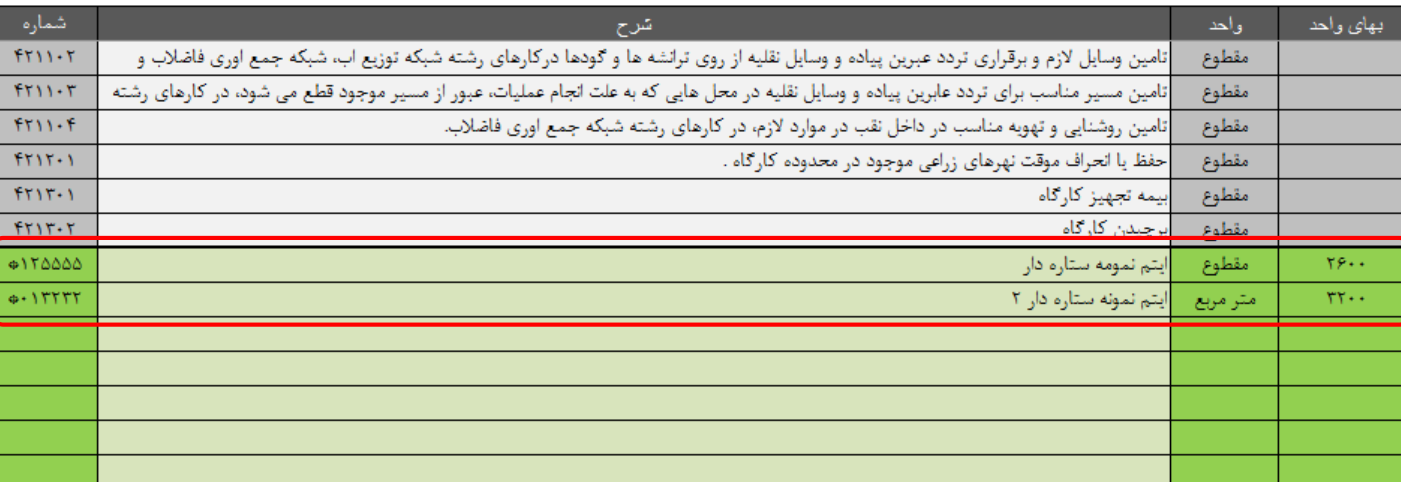

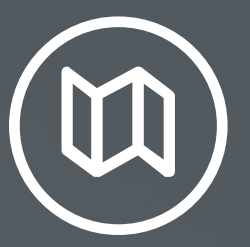

# <mark>ٔ اقلام فاکتورک</mark>

#### $\boldsymbol{\Theta}$ **www.NegahOmran.com**

در سربرگ اقلام فاکتوری شما می توانید اقلام مـورد<br>جمعه در سربرگ اقلام فاکتوری شما می توانید اقلام مـورد نیازتان را وارد کنید. جمع مبلغ ان به صورت خودکار وارد برگه خالصه فصول می شود.

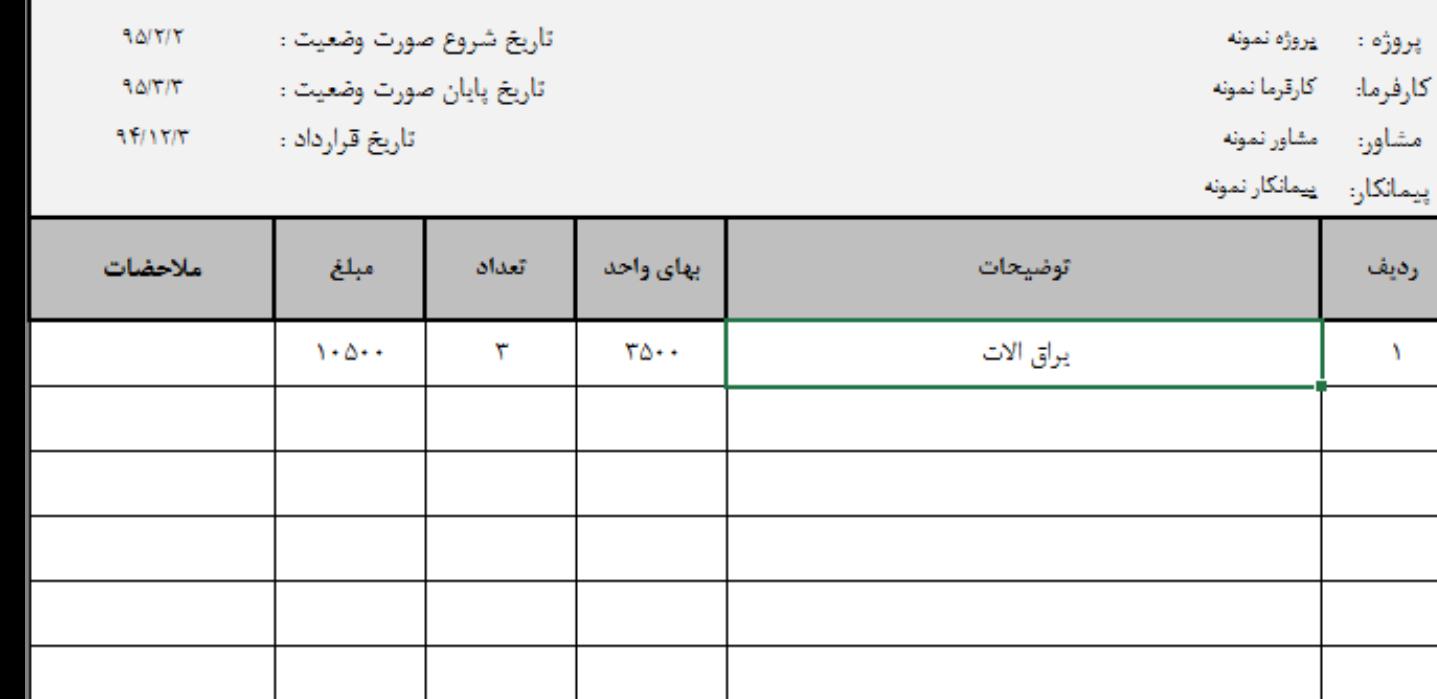

اقلام فاكتوري

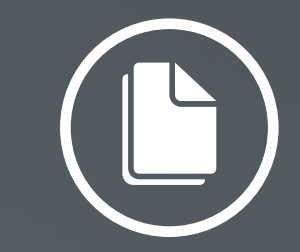

خالصه متره

#### **www.NegahOmran.com** $\odot$

برگه خلاصه متره به صورت خودکار اماده می شـود.<br>مهاجم ایرگه خلاصه متره به صورت خودکار اماده می شـود. ردیفها به ترتیب درج شده و مقادیر کل از ریزمتره نقل شده و موقعیت آنها مشخص مى شود.

در ستون ضریب کارکرد شما مهی توانیهد ضهریبی بها توجهه به ه پیشرفت پروژه وارد کنید. در صورتی که مهی خواهیهد ضهریب یک باشد این ستون را خالی بگذارید.

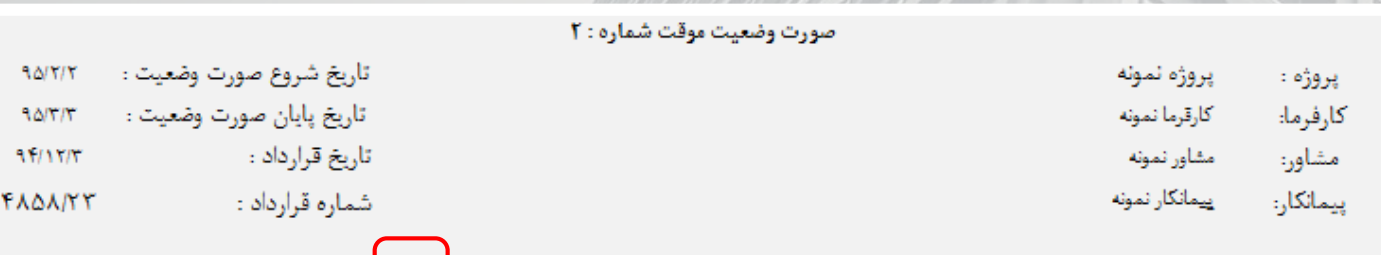

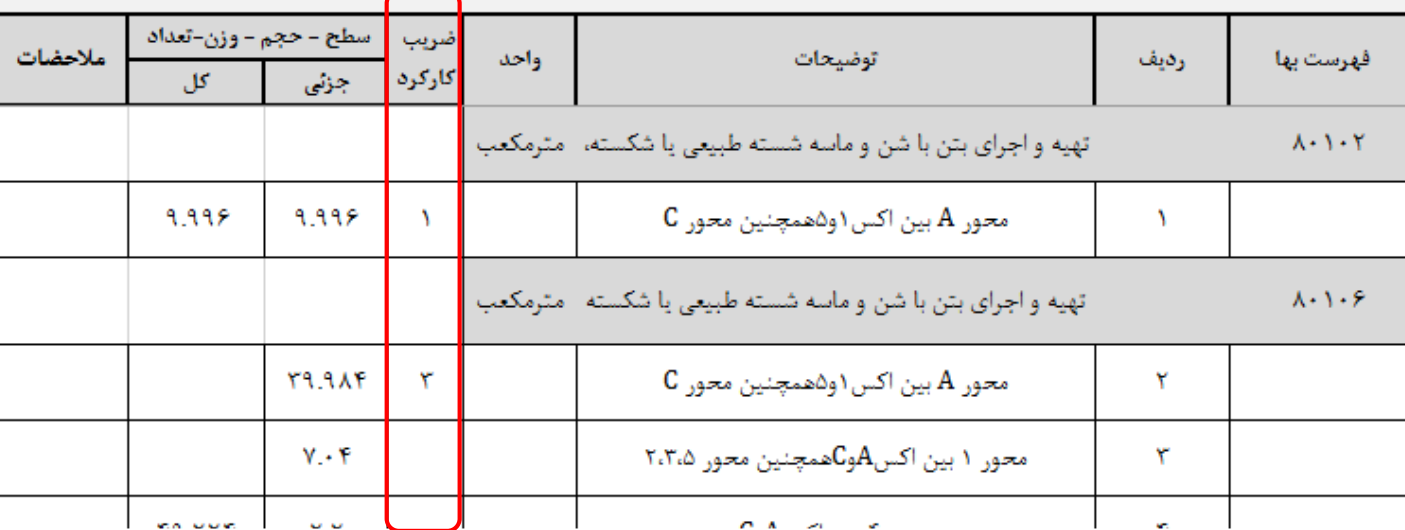

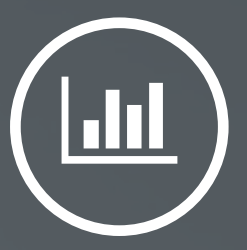

خالصه مالی

### **www.NegahOmran.com** $\odot$

7

با کلیک کردن بر روی دکمه خالصه فصول ایتم ها بهه تفکیک فصول جدا شده و اماده پرینت می گردد.

در صورت تغییر در برگه ریزمتره یك با بر روی دکمه یاك کردن لیست کلیك کنید و سپس با کلیك کـردن بـر روی دکمـه خالصه فصول دوباره این برگه محاسبه می گردد.

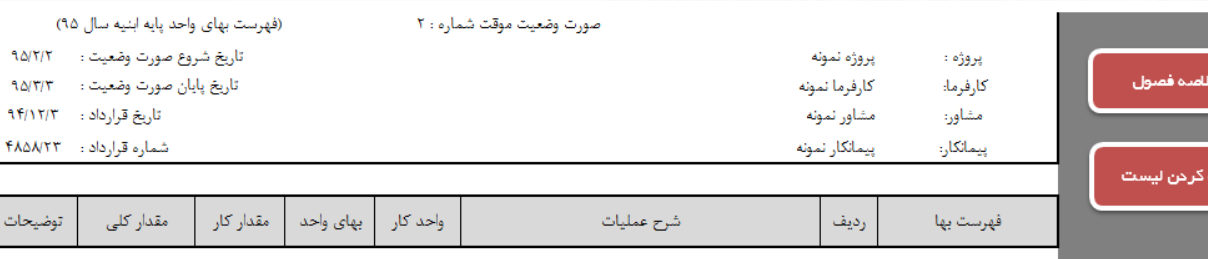

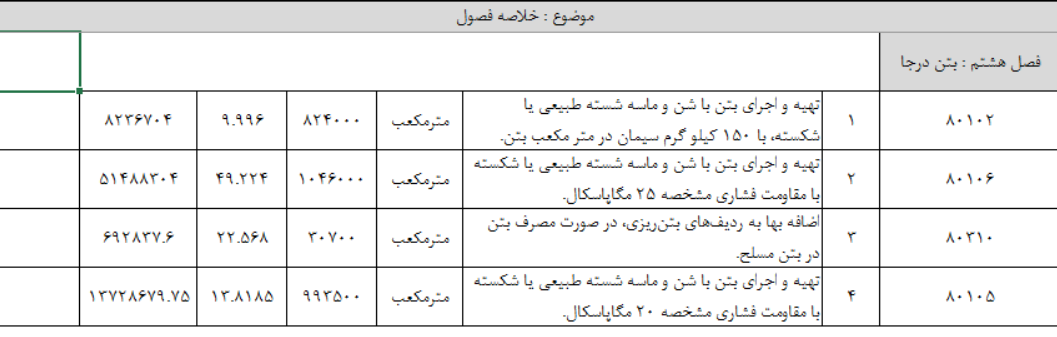

فصل دهم : سقف بٿني

اجرای سقف بتنی به ضخامت ۳۰ سانتی متر با تیرچه و  $\left| \right.$   $\left| \right.$   $\left| \right.$   $\left| \right.$   $\left| \right.$   $\left| \right.$   $\left| \right.$   $\left| \right.$   $\left| \right.$   $\left| \right.$   $\left| \right.$   $\left| \right.$   $\left| \right.$   $\left| \right.$   $\left| \right.$   $\left| \right.$   $\left| \right.$   $\left| \right.$   $\left| \right.$   $\left| \right.$   $\left| \right.$   $\left| \right.$   $\left| \right.$   $\left| \right.$   $\left| \$  $F\Delta\lambda\Delta\cdots$ متاماتير  $\Delta$  $\Lambda \leftrightarrow \Lambda \ast \Upsilon$ 

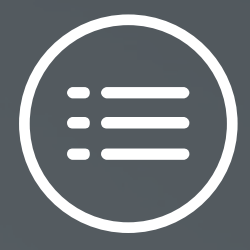

## خالصه فصول

#### **www.NegahOmran.com** $\boldsymbol{\Theta}$

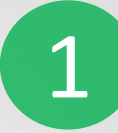

در برگه خالصه فصول جمع مالی هر یک را به تفکیک ایتم هاک ستاره دار و ایتم هاک پایه و همچنین جمع اقلام فاکتوری خواهید یافت.

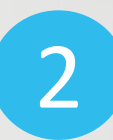

در ستون هاک بخش ضرایب با توجه به نیازتان می توانید می توانید به تفکیك هر فصل ضرایب را وارد كنید.

ضرایب منطقه ، بالاسرک ، طبقات ، ارتفاع و یك ستون هم به عنوان ضریب دلخواه تعریف شده که می توانید با توجه<br>به نیازتان تعریف کنید.

3

4

5

جمع مبلغ فصول به دو شکا ارایه می شود. اول ) جمع بدون دوم) جمع کل با احتساب ضرایب اعمالی و اقلام فاکتوری.

جمع مبلغ فصول به دو شکا ارایه می شود. اول ) جمع بدون دوم) جمع کل با احتساب ضرایب اعمالی و اقلام فاکتوری.

مبلغ تجمیزکارگاه با توجه به نوع اپشنی که قبلا تعریف طبل<br>کرده اید محاسبه می شود. در صورت انتخاب گزینه ایتمی ح<sup>ا</sup>-<br>در زمان تعریف پروژه مبلغ ان در ردیف ۲ ٤ نوشته می شود.

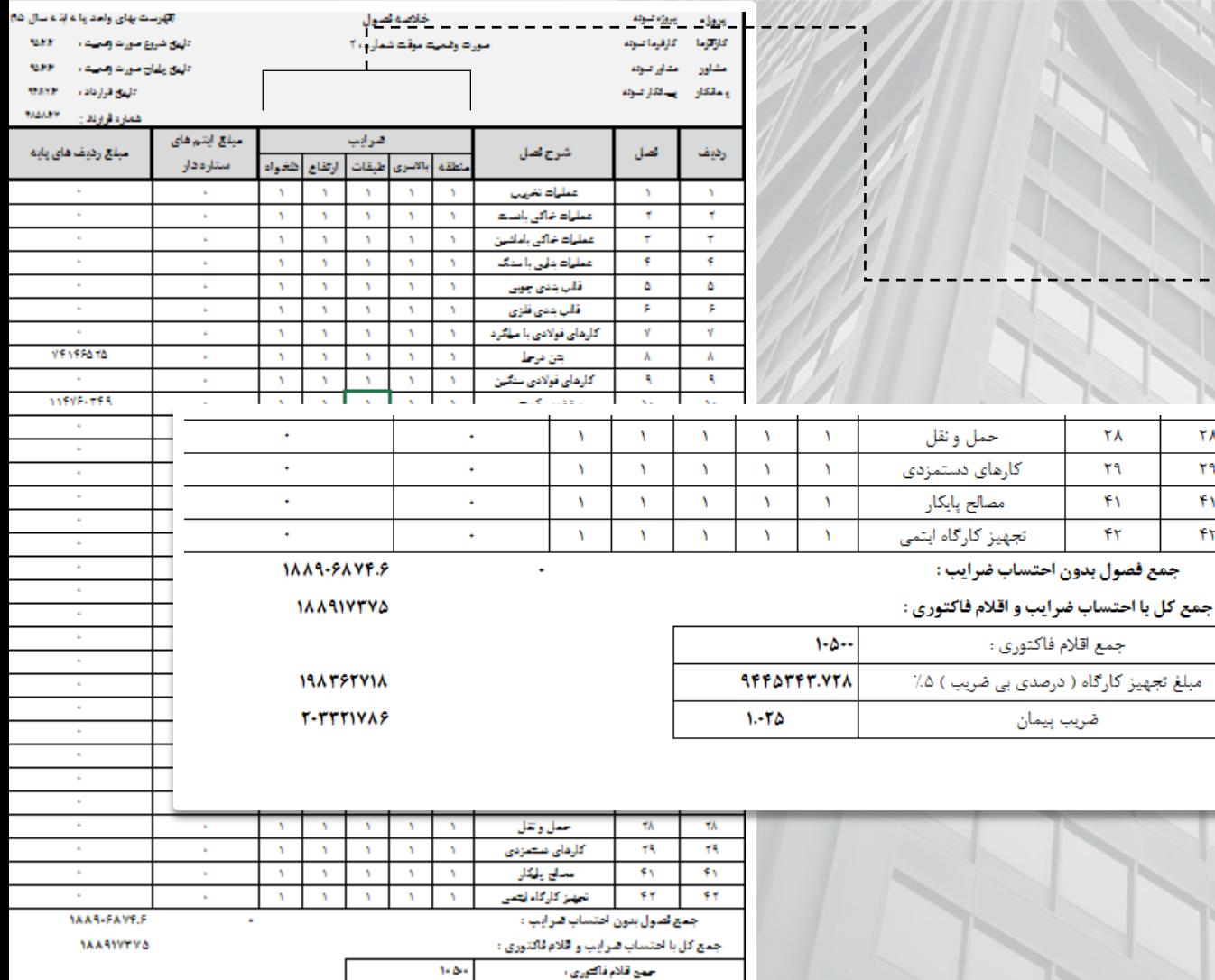

مبلغ تجهز کارگاه ( ترمندی بن قبهب ) ۱۵٪

هيب يعان

**AFF AFFT.VT** 

1.470

*MATETVIA* 

**T-TTTIVAF** 

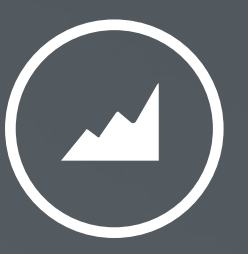

## انالیز مصالح <sub>(</sub> مخصوص نرم افزار ابنیه )

### **www.NegahOmran.com** $\boldsymbol{\Theta}$

در برگه مصالح تمام ایتم های فهرست بها که بهه ان حمـل تعلــق مــی گیـرد را نشــان مــی دهــد و بـر اســاس مقــدار کارکرد ان در برگه ریزمتره اوزان را به تفکیک مصالح به که ار رفته در ان ایتم محاسبه می کند.

در بالاک جدول جمع کلی مصالح به کار رفته در ریزمتـره را بـه شما نمایش می دهد.

با کلیک کردن بهر روی دکمهه فیلتهر کهردن ایهتم ههایی را کهه کارکردی نداشته اند پنهان شده و تنها ایتم های دارای مقدار را به تفکیک فصل به شما نمایش می دهد.

تناژ مقادیر به کار رفتـه را از جـدوا بـالا برداشـت کـرده و وارد نرم افزار حمل میکنیم.

مهم : اگر ایتم جدیدی تعریف کردید کهه بهه مصهالح ان حمهل تعلق میگیرد مقدار ان در این جدول محاسبه نمی گهردد و بایه د به صورت دستی محاسبه کنید و به مقادیر جدول باال بیفزایید.

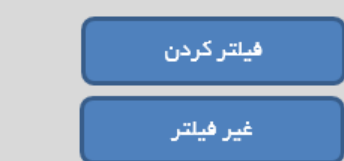

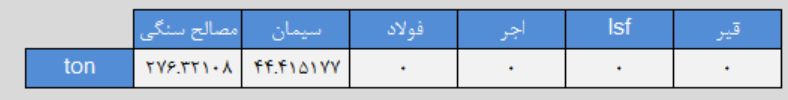

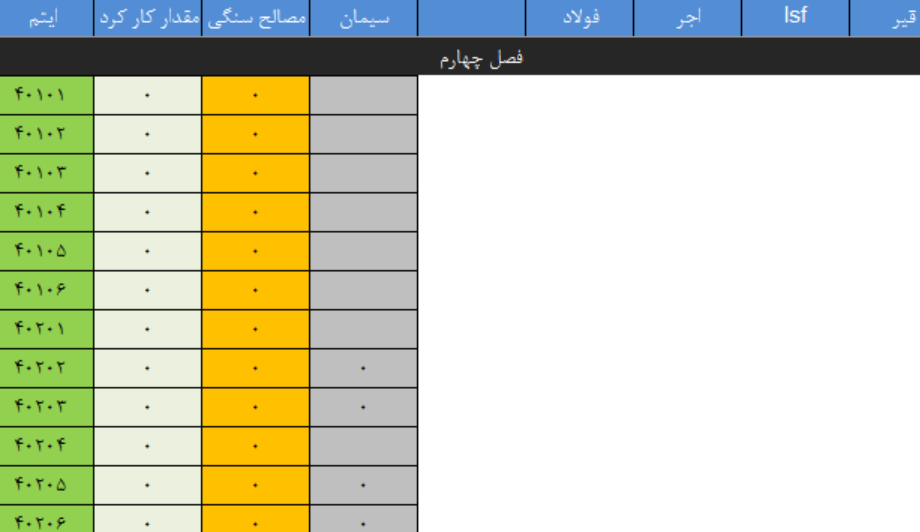

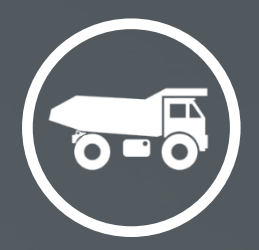

# $\overline{\mathbf{j}}$ نرم افزار حمل ( مخصوص نرم افزار ابنیه ) $\overline{\mathbf{j}}$

### **www.NegahOmran.com** $\boldsymbol{\Theta}$

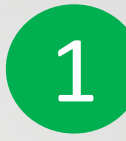

تناژ مصالح برداشت شده از برگه انالیز را در جدول رو به رو و همچنین نام شهری را که از ان مصالح تهیه شده با توجه به تفکیک مصالح وارد کنید.

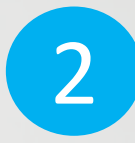

کیلومتراژ فواصل شهرها را می توانید با مشخص کردن مبدا و مقصد بیابید. کیلومتراژ را به صورت کامل وارد کنید و اگر مقداری از مسیر شنی است طول ان را کم نکنید.

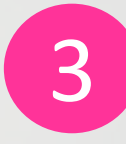

4

 $\frac{1}{\sqrt{2}}$ 

برای ردیف های اهن االت دو ستون در نظر گرفته شده است اولی برای حمل از کارخانه به کارگاه و دومی برای حمل از مرکز خرید به کارخانه می باشد. ) ضریب 1.05 را خود نرم افزار اعمال می کند (

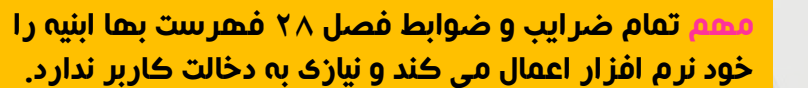

اگر مقداری از مسیرهای حمل شما برای هر یک از مصالح به صورت شنی است طول ان مسیر را برای هریک در اینجا وارد کنید و اگر مسیر شما مسیر شنی ندارد مقدار ان را صفر بگذارید.

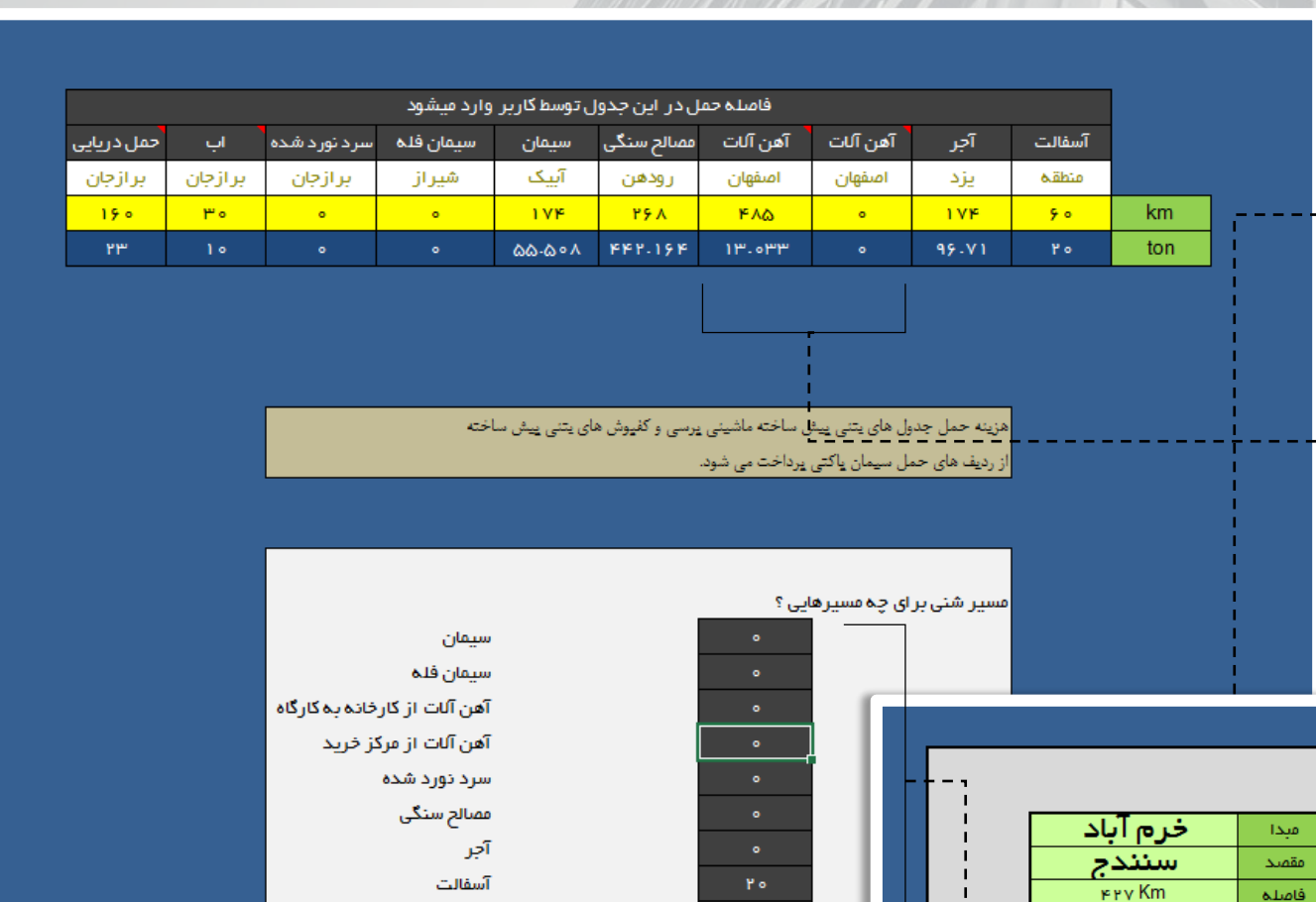

ات

10

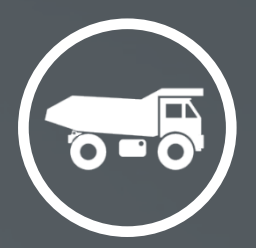

.<br>قهرست یها

 $\mathbf{y}_{k+1+1}$ 

 $\langle \tau \lambda \cdot \chi \cdot \tau$ 

 $\tau\lambda\cdot\bar{\nu}$ 

 $\langle \mathbf{Y} \mathbf{A} \mathbf{y} \rangle \mathbf{Y}$ 

 $\langle \tau \lambda \cdot \bar{\tau} \cdot \tau \rangle$ 

 $\langle \tau \rangle$ 

 $\tau$ 

 $\langle \phi \rangle$ 

 $\Delta_{\rm c}$ 

 $\frac{1}{\epsilon}$  $\langle \tau \lambda \cdot \bar{\tau} \cdot \tau$ 

# نرم افزار حمل ( مخصوص نرم افزار ابنیه )

#### **www.NegahOmran.com** $\odot$

11

 $119 - 119177$ 

توضيحات

رث وضعیت :

ر جزی<sub>عه</sub> | مقدار کلی

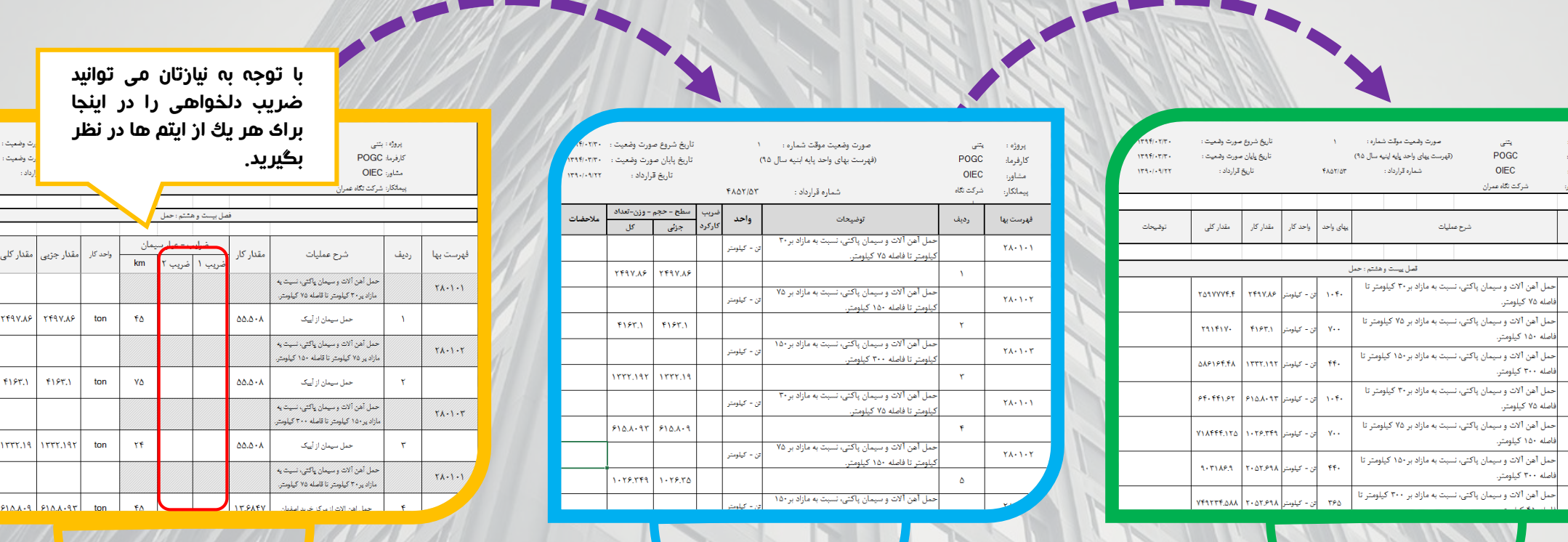

برگه مالی برگه خالصه متره برگه ریزمتره

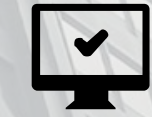

کار تمام است برگه های ریزمتره ؛ خالصه متره و مالی حمل اماده شده و اماده پرینت است

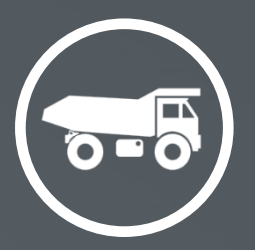

# نرم افزار حمل (مخصوص نرم افزار ابنیه )

12

اگر در قسمت تعریف پروژه ؛ نحوه محاسبه حمهل را بر روی نرم افزار حمل تنظیم کرده اید بـا کلیـك کــردن بر روی دکمه جمع مالی ؛ جمع مبلغ حمهل را در نهرم افهزار حمل بدست اورید.

سپس مبلغ را به صورت دستی برداشت کرده و در قسـمت تعریف پروژه نرم افزار متره براورد ابنیه وارد کنید تا بقیهه محاسبات به صورت خودکار انجام شود.

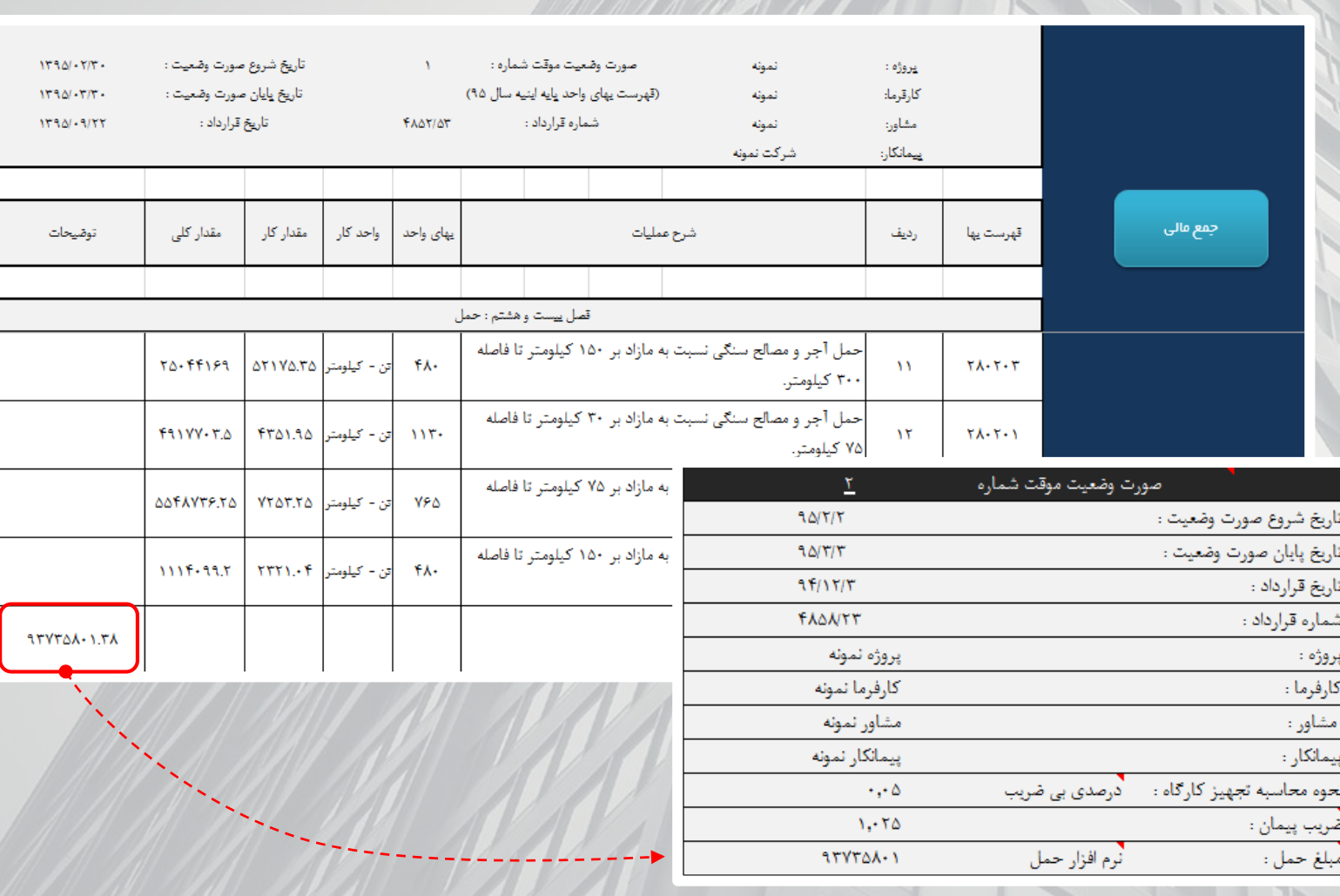

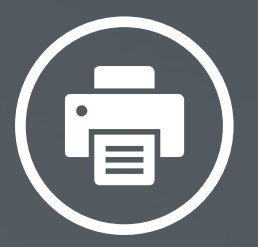

نحوه پرینت گرفتن

### **www.NegahOmran.com** $\odot$

13

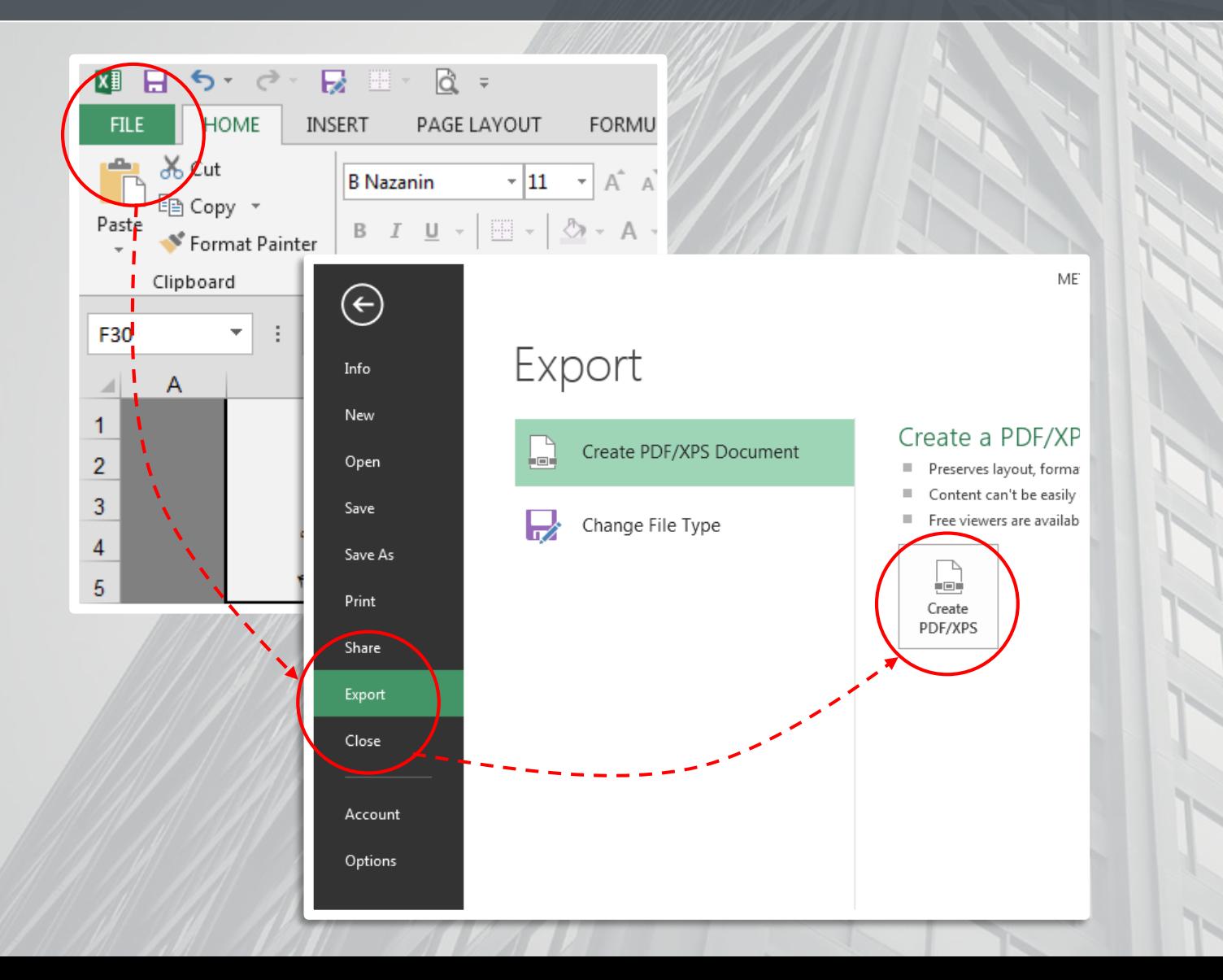

برای پرینهت از صهفحات مختلهف صهورت وضهعیت کافیست مسیر رو به رو را ماننهد عکهس انجهام دهیهد و بها فرمت pdf ذخیره کنید و در صورت تمایهل بهر روی کاغهذ چاپ کنید.

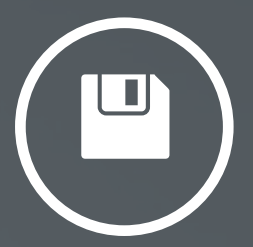

# <mark>نحوه بکاپ گرفتن ( Save as )</mark>

### **www.NegahOmran.com** $\odot$

ੇ

**INSERT** 

 $\overline{\Gamma_{20}}$ 

 $\times$ 

B

 $90/7/7$ 

 $90000$ 

 $95/15/7$ 

**TAQAITY** 

همانطور که گفته شده نهرم افهزار تحهت اکسهل است بنابراین نحوه بکاپ گرفتن از ان ههم بهه ماننهد دیگه ر فایل های اکسل می باشد.

کافیست از منوی فایل بر روی سهیو از رفتهه و در یکهی ا ز مسیرهای دیگر درایو کهامپیوتر خهود بهه نهام دیگهر ان را ذخیره کنید.

به همین روش میتوانید چندین پروژه تعریف کرده و با نه ام های مختلف ذخیره کنید تا هر بار کهه الزم باشهد یکهی از انها را فراخوانی کرده و صورت وضهعیت خهود را تکمیهل کنید.

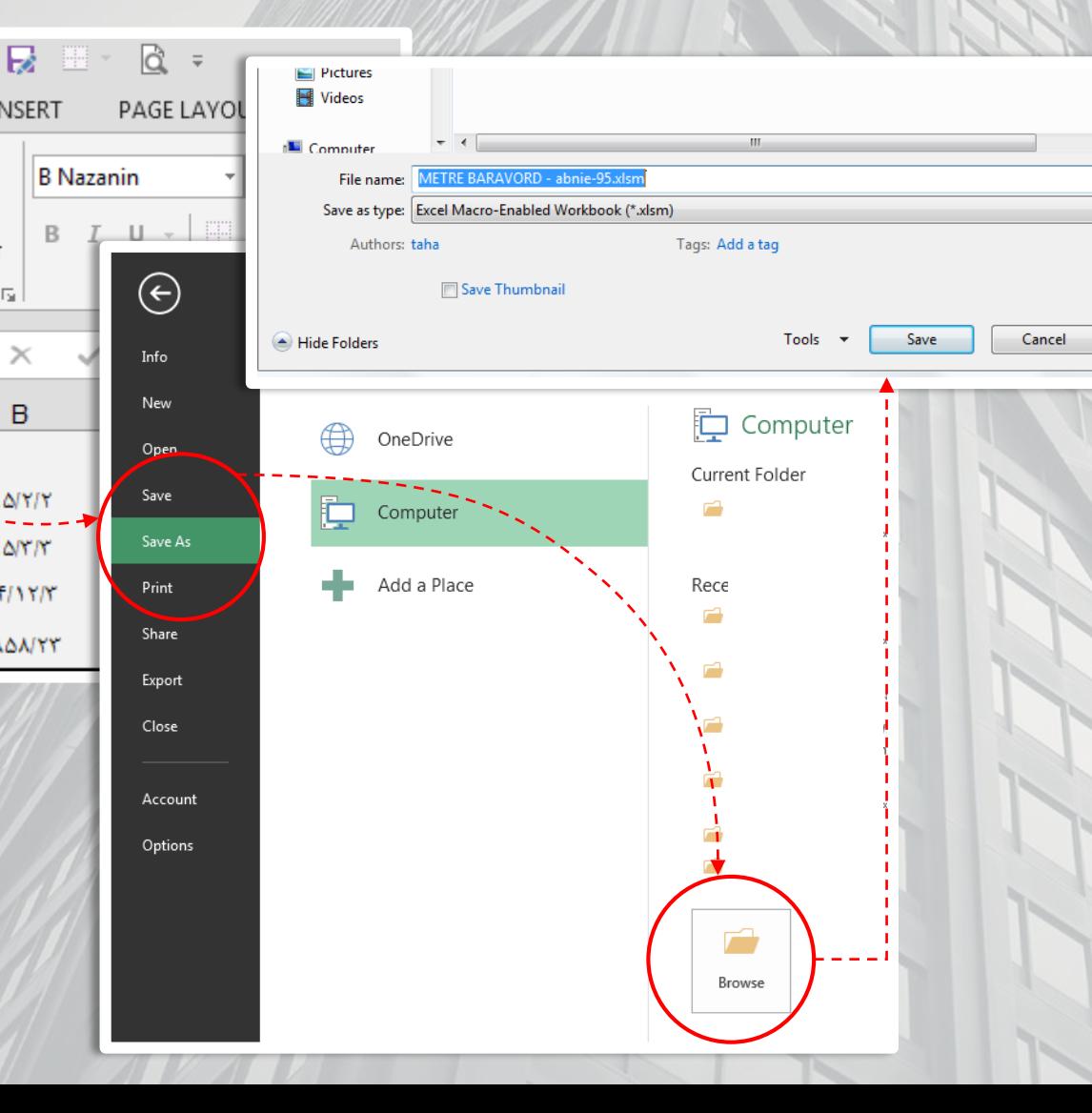

14

四日

**FILE** 

Paste

F30<sup>1</sup>

 $\mathcal{A}$ 

 $\mathbf{1}$ 

 $\mathbf 2$ 

 $\overline{3}$ 

 $\overline{4}$ 

 $\overline{5}$ 

 $\frac{1}{\sqrt{2}}$  of  $\frac{1}{\sqrt{2}}$  of  $\frac{1}{\sqrt{2}}$ 

 $\epsilon$ 

图 Copy \*

Clipboard

**HOME** 

Format Painter

 $\overline{\mathbf{v}}$ 

÷

نرم افزار متره براورد نگاه عمران

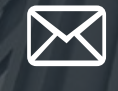

**Contact : info.negahomran@gmail.com**

El 2

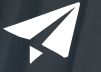

**Telegram : 0930 756 7494**

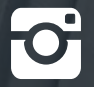

**Instagram : @negahomran**

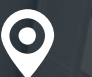

**www.NegahOmran.com**